www.DataSheet4U.com

# Adaptec SCSI RAID Function<br>
(Only for Chipset AIC-7902W Used)<br>
USER'S MANUAL<br>
DataSheet4U.com<br>
22ME-A7902-001<br>
DataSheet4U.com<br>
DataSheet4U.com Adaptec SCSI RAID Function (Only for Chipset AIC-7902W Used)

# USER'S MANUAL

12ME-AI7902-001

DataSheet4U.com

#### **Copyright**

DataSheet4U.com<br>
DataSheet4U.com<br>
Copyright by GIGA-BYTE TECHNOLOGY CO., LTD. ("GBT") No part of this manual<br>
may be reproduced or transmitted in any from without the expressed, written permission<br>
of GBT.<br>
Trademarks<br>
Thi Copyright by **GIGA-BYTE TECHNOLOGY CO., LTD. ("GBT")** No part of this manual may be reproduced or transmitted in any from without the expressed, written permission of **GBT**.

#### **Trademarks**

Third-party brands and names are the property of their respective owners.

#### **Notice**

Due to rapid change in technology, some of the specifications might be out of date before publication of this booklet.

The author assumes no responsibility for any errors or omissions which may appear in this document nor does it make a commitment to update the information contained herein.

 $1.$ 

# **Table of Content**

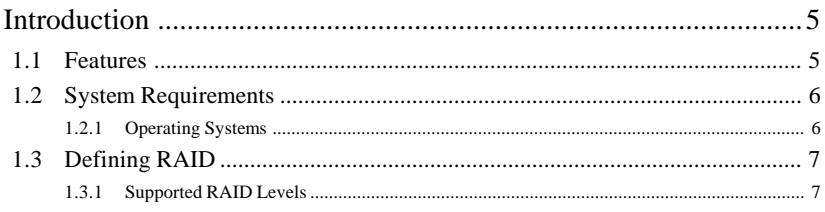

## et4U.com

## DataSher

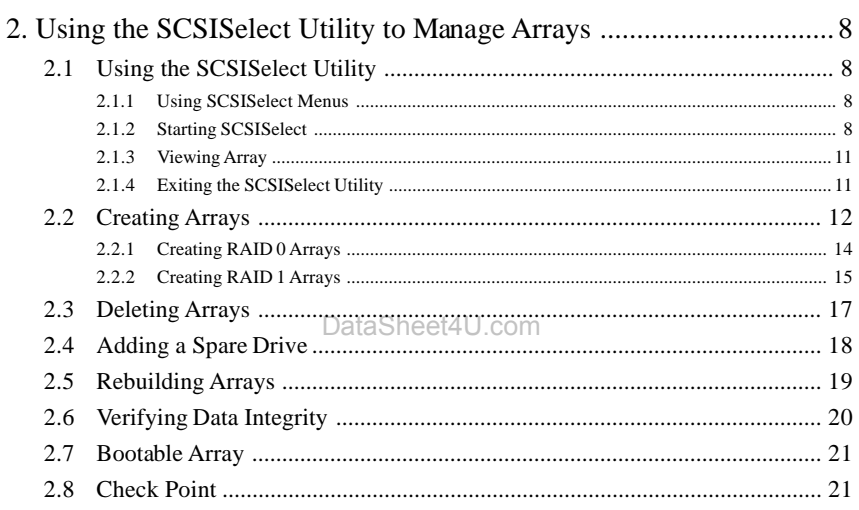

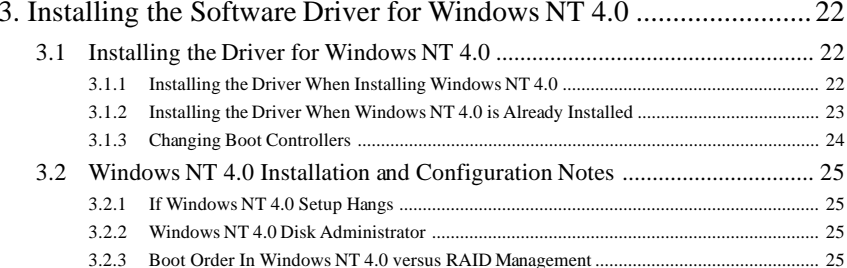

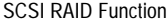

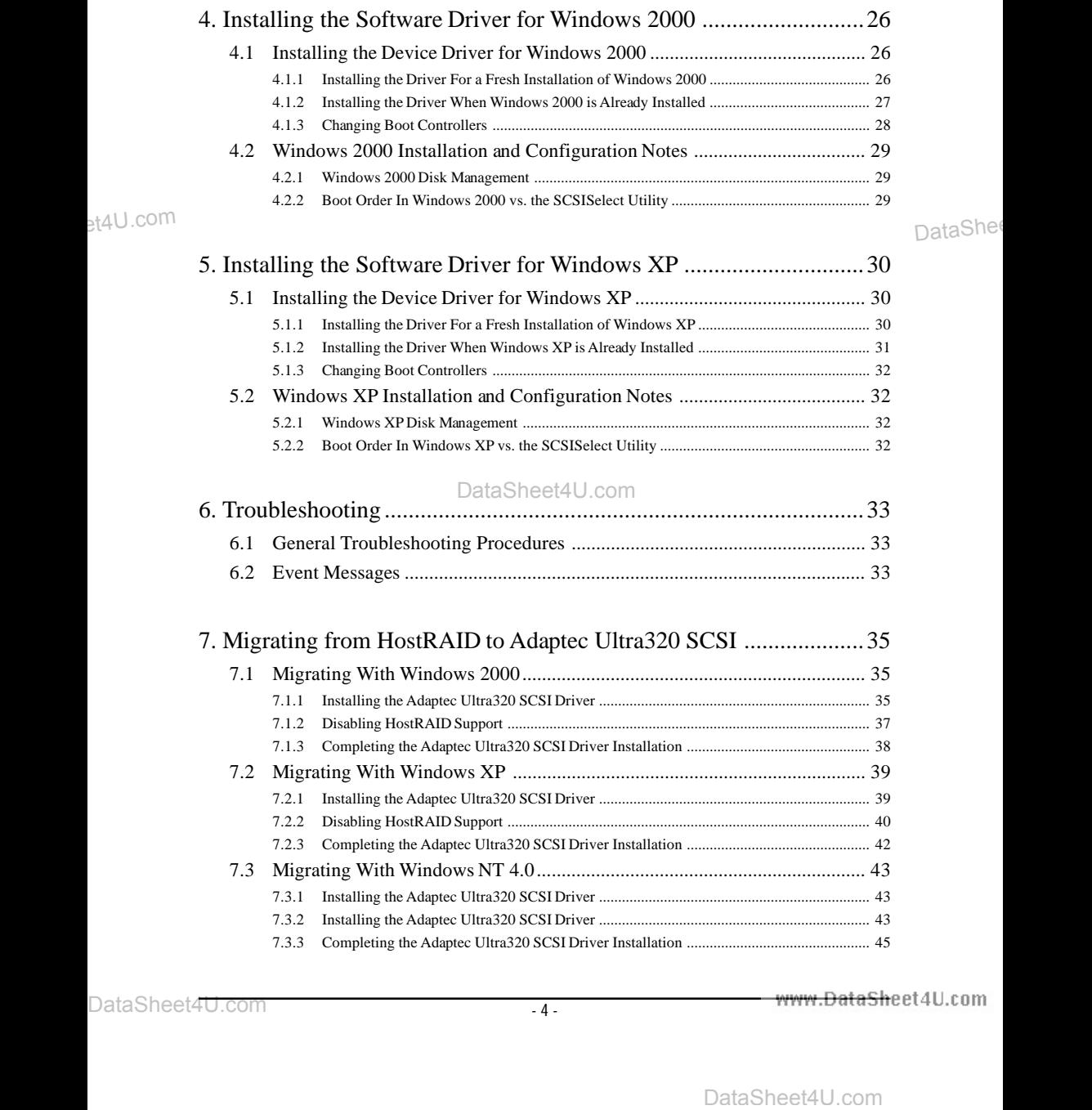

# <span id="page-4-0"></span>**1. Introduction**

HostRAID™ is a product that adds entry-level RAID functionality to SCSI ASICs. With HostRAID you can add reliable performance and full data protection for storage systems using SCSI controllers.

HostRAID provides:

- An easy to use BIOS based setup and rebuild utility called **SCSI***Select®*.
- BataSheet<br> **B** An easy to use BIOS based setup and rebuild utility called SCSISelect\*.<br>
 An alert utility for Microsoft Windows\* that provides automatic error notification,<br>
warmings, and task information.<br>
<br> **1.1 Featu** ■ An alert utility for Microsft Windows<sup>®</sup> that provides automatic error notification, warnings, and task information.

## **1.1 Features**

HostRAID offers the following basic and advanced features:

- Bootable array support
- Support for up to 2 RAID arrays per channel in these combinations:
	- One RAID 0 with 3 or 4 drives
	- Two RAID 0s with two drives each
	- One RAID 0 with two drives and one RAID 1
	- Two RAID 1s with or without a spare each
- Support for all major SCSI peripherals
- Complete RAID configuration and management utility in the BIOS
- Support for transparent array (data) migration to Adaptec Intelligent RAID cards
- $\blacksquare$  Support for Auto Rebuild (if there is a spare)
- $\blacksquare$  Support for Auto Verify
- Support for Check Pointing

## <span id="page-5-0"></span>**1.2 System Requirements**

The minimum system requirements for HostRAID are:

- A Pentium II, 266 MHz Processor or higher system that supports PCI/PCI-X
- A minimum of one SCSI drive for HostRAID without RAID capabilities
- A minimum of two SCSI drives for HostRAID with RAID capabilities
- CD-ROM or DVD-ROM drive

- $\blacksquare$  Floppy disk drive
- 64 MB or more of system memory
- 5 MB of free hard disk space

#### **1.2.1 Operating Systems**

HostRAID supports these operating systems:

- Microsoft Windows NT<sup>®</sup> 2000
- Microsoft Windows NT<sup>®</sup> 4.0
- Fingly para anve<br> **IECO AT A DATA CONSTANT CONSTANT CONSTANT CONSTANT CONSTANT OF SAMB OF THE SAMB OF THE SAMB SUPPORTS SHEET<br>
DATA DATA DATA SHEET SHEET SHEET SHEET SHEET SHEET SHEET SHEET SHEET SHEET SHEET SHEET SHEET S** ■ Microsoft Windows  $XP^*$  DataSheet4U.com

#### <span id="page-6-0"></span>**1.3 Defining RAID**

RAID (Redundant Array of Independent Disks) offers data protection, outstanding data availability, excellent performance, and high capacity. A RAID is defined as:

- **Unified array** Two or more hard drives are grouped to appear as one single device to the host system while operating independently of one another.
- **Fault-tolerant redundancy** If one drive fails no data is lost. (RAID 0 is an exception to this definition because RAID 0 is not fault tolerant.)

#### **1.3.1 Supported RAID Levels**

HostRAID includes a BIOS Configuration Utility for boosting disk performance and data protection. HostRAID supports the following RAID levels:

- **RAID 0, Striping** Two or more drives that can read and write data in parallel. Offers higher performance than a single drive, but no fault tolerance. RAID 0 arrays do not store redundant data; if any disk in the array fails, all data is lost.
- Eqal. D. Com exception to this deriminal necessies KALD U as not intuit tolerant,  $D$  DataSheet AD. DataSheet AD. DataSheet AD. DataSheet AU.com DataSheet 4U.com DataSheet 4U.com DataSheet 4U.com DataSheet 4U.com DataShee ■ **RAID 1, Mirroring** — Data is mirrored on one pair of disks providing 100 percent redundancy. Offers complete fault tolerance. If one disk fails, data is still available. Increases read performance through load balancing. Adaptec recommends using the same size disks, but if you use a disk with less disk space, the actual data capacity of the array equals the smaller capacity disk.

# <span id="page-7-0"></span>**2. Using the** *SCSISelect* **Utility to Manage Arrays**

The SCSI*Select* Utility is a BIOS based configuration utility included with your SCSI ASICs. With SCSI*Select*, you can create and maintain RAID arrays when you enable the HostRAID settings.

2(4U.Com This chapter coplains how to use the SCSISelect Ultility to enable HostRAID and create<br>
RAID argos on your system. Use HostRAID to provide the proper level of fault tolerance<br>
and cvert antification for your sys This chapter explains how to use the SCSI*Select* Utility to enable HostRAID and create RAID arrays on your system. Use HostRAID to provide the proper level of fault tolerance and event notification for your system.

HostRAID supports the following RAID levels:

- **RAID 0** Striping mode for boosting performance.
- **RAID 1** Mirroring mode for data security.

For more information on supported RAID levels, see *Defining RAID* on page 7.

## **2.1 Using the SCSI***Select* **Utility**

#### **2.1.1 Using SCSI***Select* **Menus**

To select a SCSI*Select* menu option, move the cursor to the option with the arrow keys  $(\uparrow \downarrow)$ , then press **Enter**. In some cases, selecting an option displays another menu. You can return to the previous menu at any time by pressing **Esc**.

#### **2.1.2 Starting SCSI***Select*

To select a SCSI*Select*, follow these steps:

1) Press the **Ctrl-A** keys simultaneously when the following prompt appears when you turn on or restart your system:

**Press <CTRL>< A> for SCSISelect (TM) Utility!**

#### 2) From the device menu that appears, select a channel and press **Enter**.

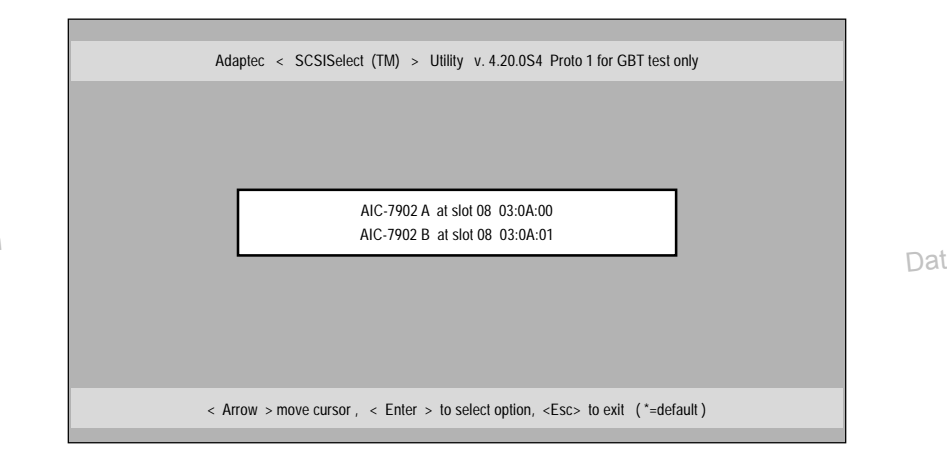

3) From the Main Options menu, select **Enable HostRAID** and press **Enter**.

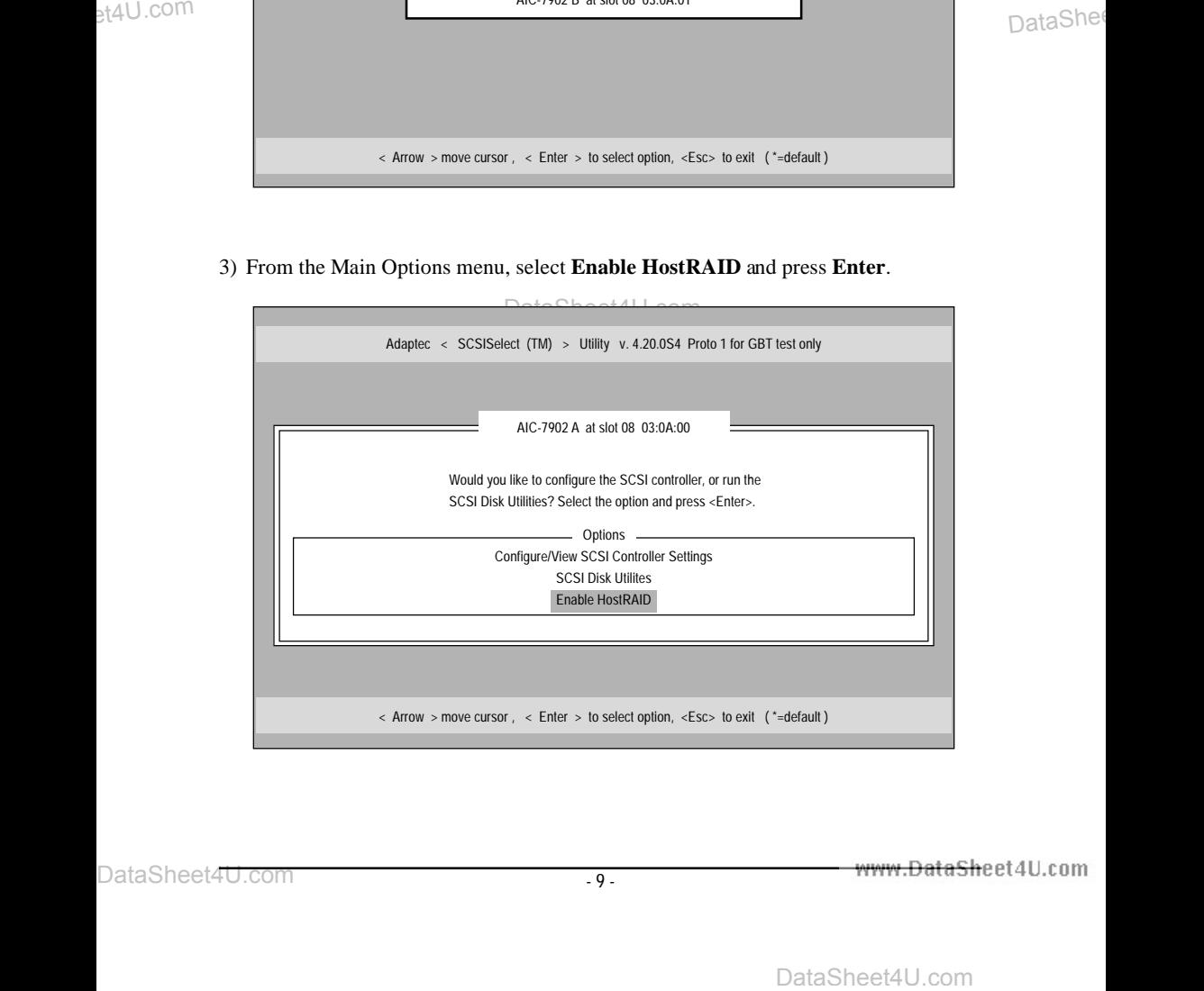

#### 4) From the Main Options menu, select **Configure/View HostRAID** and press **Enter**.

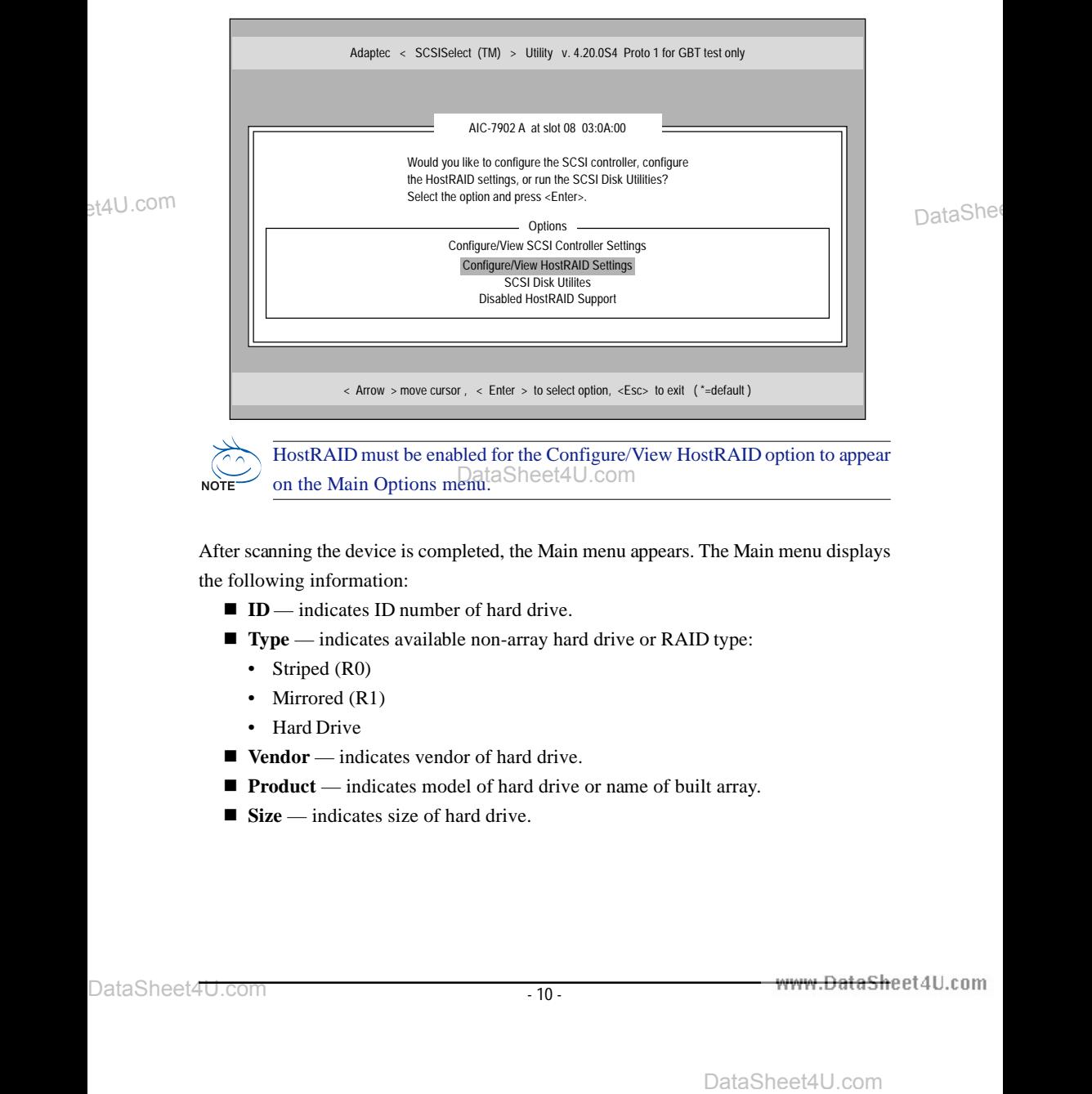

After scanning the device is completed, the Main menu appears. The Main menu displays

the following information:

- **ID** indicates ID number of hard drive.
- **Type** indicates available non-array hard drive or RAID type:
	- Striped (R0)
	- Mirrored (R1)
	- Hard Drive
- **Number Vendor** indicates vendor of hard drive.
- **Product** indicates model of hard drive or name of built array.
- **Size** indicates size of hard drive.
- <span id="page-10-0"></span>■ **Status** — indicates available RAID status:
	- **Free** available drive
	- **Optimal** no defect
	- **Degraded** one drive in a mirrored array is in failed status, and a Rebuild option is available.
	- **Dead** One drive in a RAID 0 array is in failed state or missing.
	- **Building** the drive is a target of an ongoing Rebuild operation
	- **Verifying** checking the data integrity of redundant data stored on faulttolerant arrays

#### **2.1.3 Viewing Array**

DataSheet 4U.com DataSheet the array and press Enter. A detailed view of the hard drives will appear. From this widow you can see the stants of the individual hard drives. The stants you might see ur:<br> **The Optimal** – no To view an array, select the array and press **Enter**. A detailed view of the hard drives will appear. From this window you can see the status of the individual hard drives. The status you might see are:

- **n Optimal** no defect
- **Building** the drive is a target of an ongoing Rebuild operation
- **verify** checking the data integrity of redundant data stored on fault-tolerant DataSheet4U.com arrays

Missing drive information indicates that a member is missing and the array is not optimal.

#### **2.1.4 Exiting the SCSI***Select* **Utility**

To exit SCSI*Select*, press **Esc** until a message prompts you to exit. Select **Yes** to exit, then press any key to restart the system. Any changes you made in SCSI*Select* take effect after the system restarts.

#### <span id="page-11-0"></span>**2.2 Creating Arrays**

Before creating the array, make sure the disks for the array are connected and installed in your system, then follow these steps:

1) Start SCSI*Select*.

#### 2) From the Main menu, press **C** to create a RAID array.

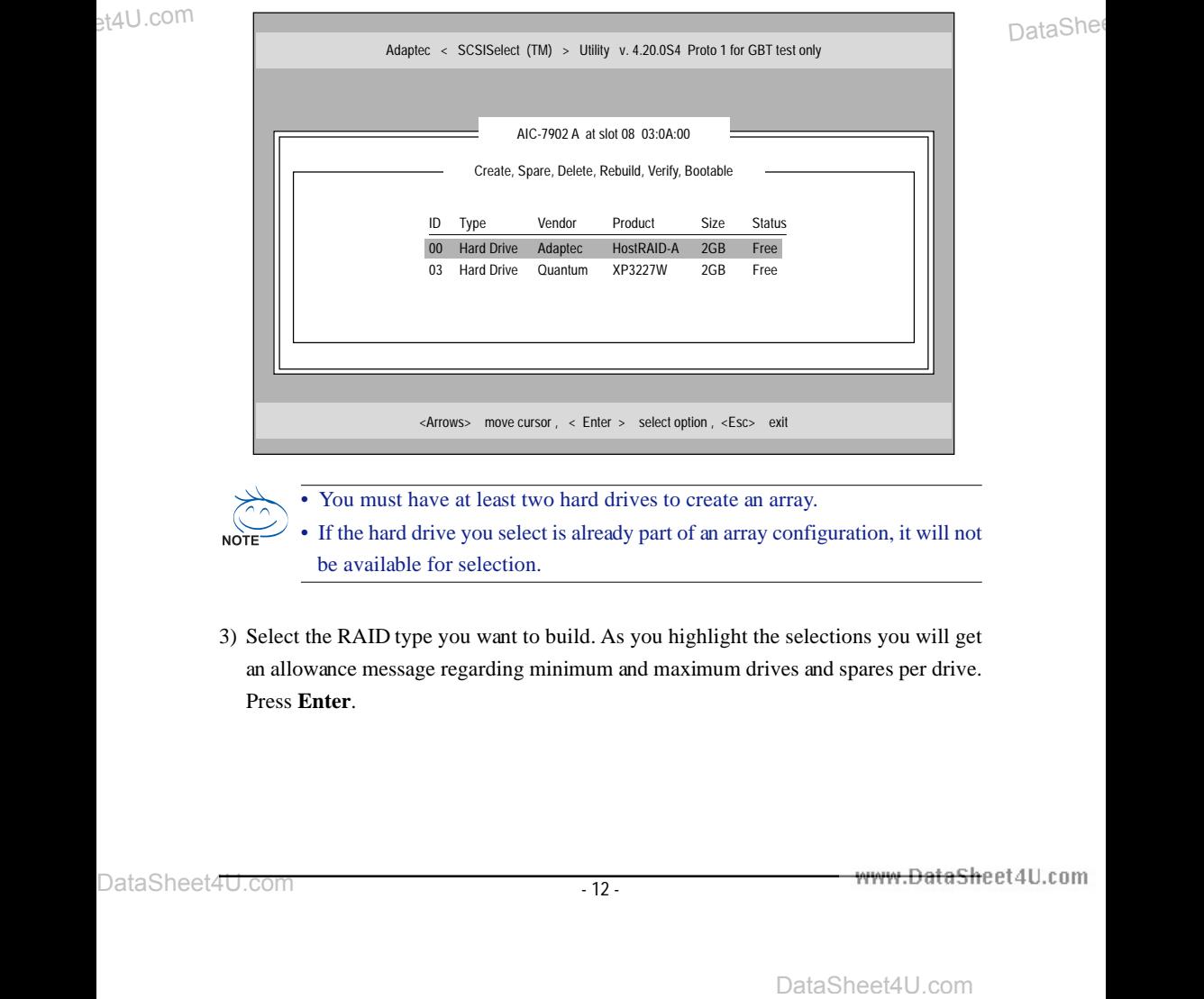

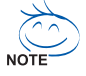

• You must have at least two hard drives to create an array.

- If the hard drive you select is already part of an array configuration, it will not be available for selection.
- 3) Select the RAID type you want to build. As you highlight the selections you will get an allowance message regarding minimum and maximum drives and spares per drive. Press **Enter**.

4) From the Select RAID Member menu, press the **Spacebar** to select the hard drives you want to use in the array. An X will appear next to the drives you have selected. By pressing the **Spacebar** twice, Spare will appear next to the drives selected if the spare is allowed. Press **Enter**.

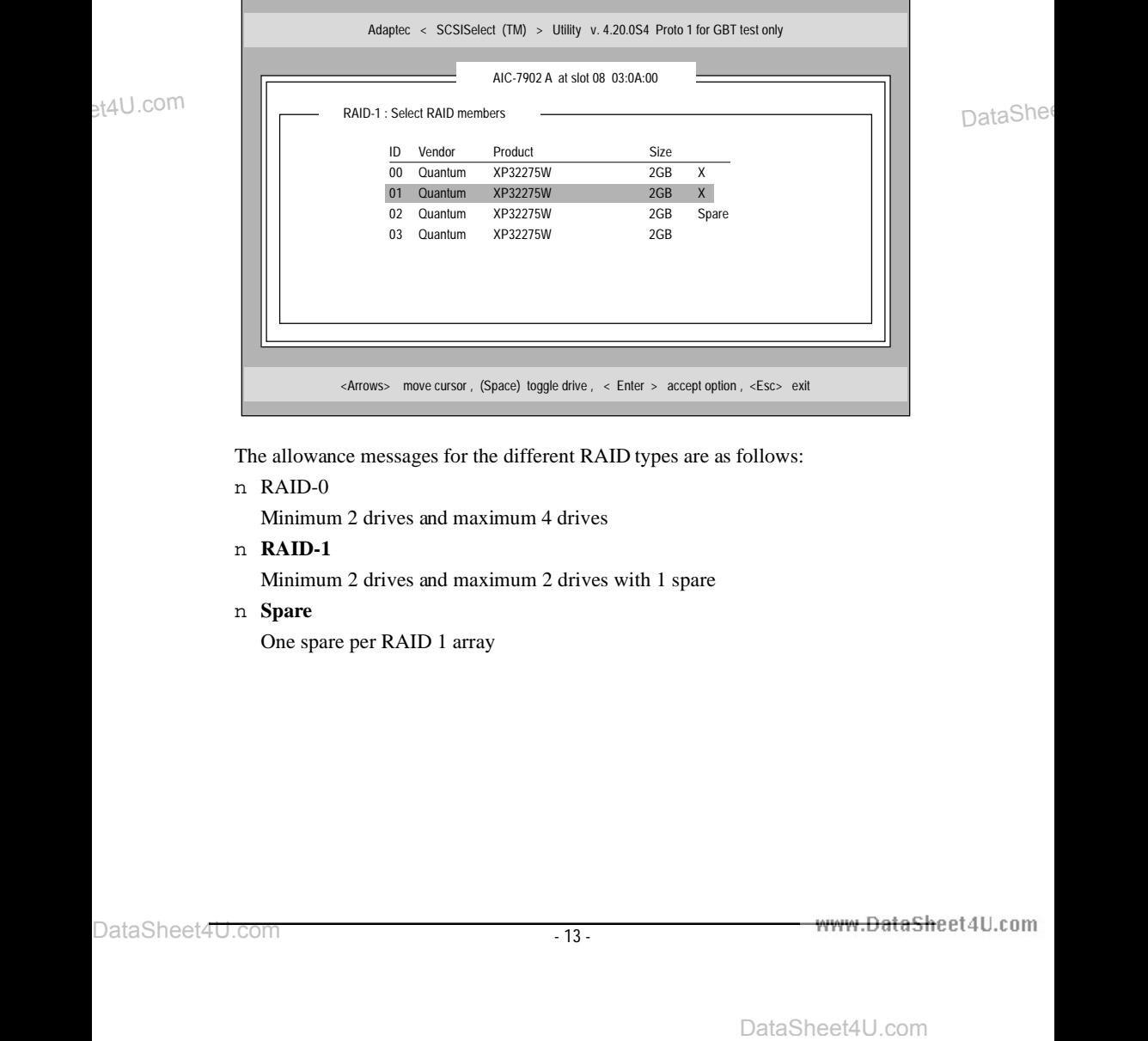

The allowance messages for the different RAID types are as follows:

#### n RAID-0

Minimum 2 drives and maximum 4 drives

n **RAID-1**

Minimum 2 drives and maximum 2 drives with 1 spare

#### n **Spare**

One spare per RAID 1 array

#### <span id="page-13-0"></span>**2.2.1 Creating RAID 0 Arrays**

To create a RAID 0 array, follow these steps:

1) From the Select RAID Type window, select **RAID-0** and press **Enter**.

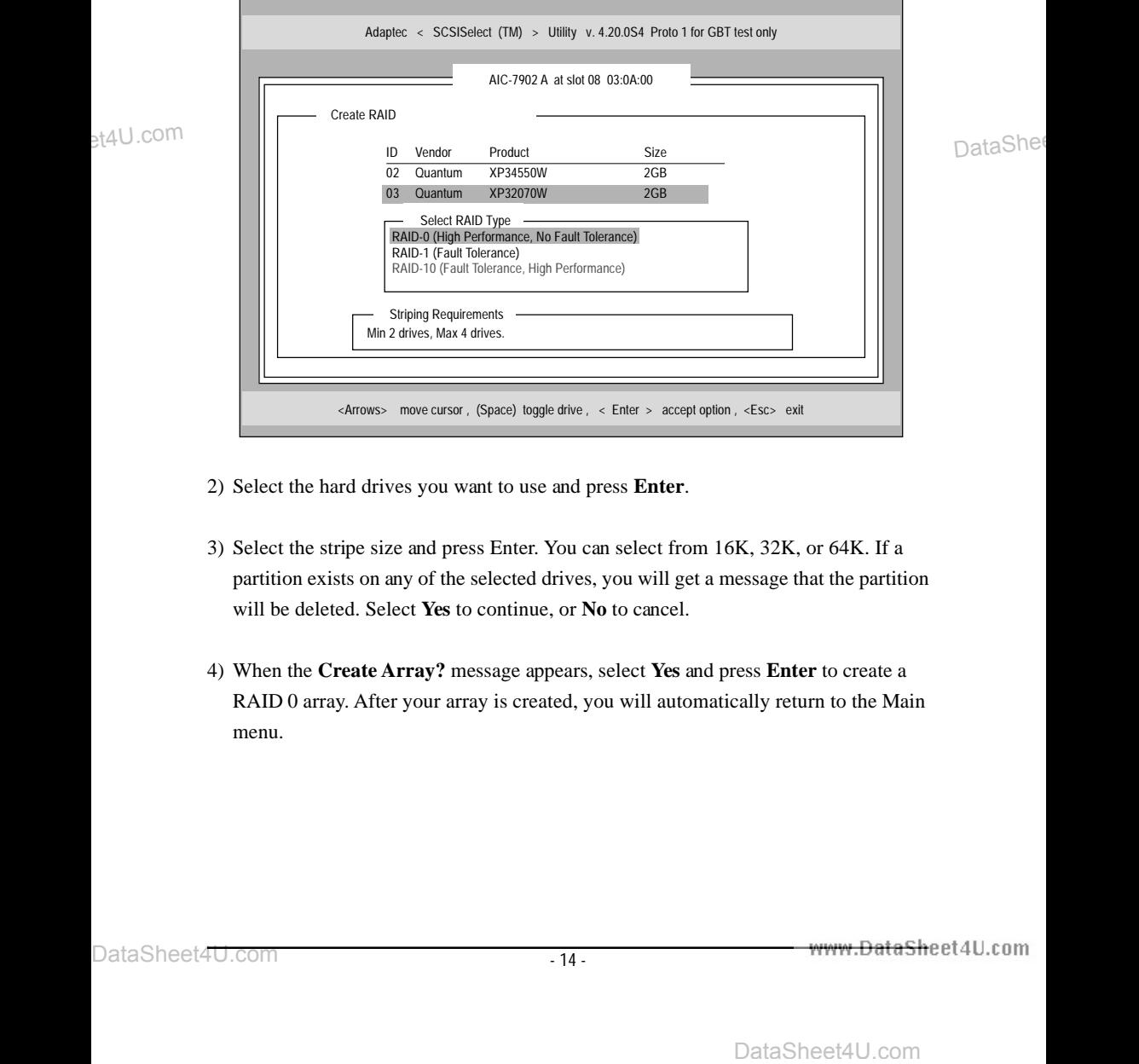

- 2) Select the hard drives you want to use and press **Enter**.
- 3) Select the stripe size and press Enter. You can select from 16K, 32K, or 64K. If a partition exists on any of the selected drives, you will get a message that the partition will be deleted. Select **Yes** to continue, or **No** to cancel.
- 4) When the **Create Array?** message appears, select **Yes** and press **Enter** to create a RAID 0 array. After your array is created, you will automatically return to the Main menu.

#### <span id="page-14-0"></span>**2.2.2 Creating RAID 1 Arrays**

There are two ways to create a RAID 1 array. You can create a new RAID 1 array or you can migrate from an existing single drive to a RAID 1 array. To create a RAID 1 array using either option, follow these steps:

1) From the Select RAID Type window, select **RAID-1**. Select the hard drives you want using the spacebar to toggle, and press **Enter**. The RAID-1 Build Option window appears.

2) Select an option and press **Enter**.

The options you can choose are:

- n **Create new RAID-1**  is the default option.
- n **Copy from (11) to (12)**  copy from a source drive to a target drive if the source is equal to or smaller than the target.
- n **Copy from (12) to (11)** copy from a source drive to a target drive if the source is equal to or smaller than the target.

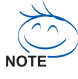

If a valid partition table or boot block is detected in the target drive, you will get a warning message that the information will be destroyed.

3) With RAID 1 you can create a spare drive. This option allows you to select the hard drive to be used as a spare for a Mirror Disk array. To create a spare, you can create it during the creation of an array or you can add a spare later to an existing RAID 1 array. Only one spare drive is allowed.

To create a spare during array creation, follow these steps:

2) Select in option and press Enter. DataSheet<br>
The options you can choose are:<br>
n Create new RAID-1 — is the default option.<br>
n Create new RAID-1 — is the default option.<br>
is equal to or smaller than the target.<br>
is equa a. In the Select RAID Type window, press the **Spacebar** twice. The word Spare will appear next to the drive you have selected. This only applies for the first two drives that you select. If two drives are already selected (marked with an  $X$ ), the third drive you try to select will automatically be marked as a Spare.

- b. Press **Enter** to accept your options. To add a spare to an existing RAID 1 array, see *Adding a Spare Drive* on page 17. After entering your options, if a partition exists on any of the selected drives, you will get a message that the partition will be deleted. Select **Yes** to continue, or No to cancel.
- 4) When the **Create Array?** message appears, select **Yes** and press **Enter** to create a RAID array. If you select **No**, the RAID creation will terminate and you will return to the Main menu.

DataSheet Mark menu. DataSheet<br>
3) After your array is created, you will be prompted with the Driver Background Task Priority for the Build or Rebuild process. Solect the Driver Background Task Priority and present and th 5) After your array is created, you will be prompted with the Driver Background Task Priority for the Build or Rebuild process. Select the Driver Background Task Priority and press **Enter**. The progress bar will appear showing the percentage completed in the create process. To stop the process and return to the Main menu, press **Esc**.

Driver Background Task Priority is how much priority the background tasks of Build, Verify, or Rebuild get while the driver handles I/Os from the operating system. You can select from the following driver priority levels:

- n **High—**background tasks execute most of the time. This will slow down the main system. This is needed when Rebuild is ON and you want your RAID to become fault tolerant faster than serving the data to different applications.
- n **Medium—**is equal division of time to serve foreground I/Os versus background Verify or Rebuild tasks.
- n **Low—**the background tasks are not of most importance. The background tasks may take a significant length of time to run if multiple applications are running on your system.

## <span id="page-16-0"></span>**2.3 Deleting Arrays**

**Delete Array?**

To delete an array, follow these steps:

- 1) From the Main menu, select the array you need to delete by moving the cursor, then press **Enter**.
- 2) Press **D**. The following message appears:

- DataSheet 4THay:<br>
DataSheet<br>
Sign 4. For RAID 1, select one of these options, then continue to<br>
Sign 4. For RAID 1, select on tal data on the drive 1<br>
n Drive ID 1—deletes out all data on the drive 1<br>
n Drive ID 4 C-4-dele 3) For RAID 0 , go to Step 4. For RAID 1, select one of these options, then continue to Step 4:
	- n **Drive ID 1—**deletes out all data on the drive 1
	- n **Drive ID 2—**deletes out all data on the drive 2
	- n **Drive ID 1 & 2—**deletes all data on both drives
	- n **None—**breaks the array but keeps any existing data on both drives
	- 4) Press **D**. The following message appears: **Delete Array?**
	- 5) Select **Yes** and press **Enter**. The following message appears: **Are you sure?**
	- 6) Select **Yes** and press **Enter**. If you select **No**, you will return to the Main menu.

## <span id="page-17-0"></span>**2.4 Adding a Spare Drive**

With RAID 1 you have the option to create a maximum of one spare drive. To create a spare, you can create it during the creation of an array or you can add a spare later to an existing RAID 1 array.

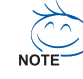

The spare drive must be of equal or greater size than the array size. For example, if your RAID array is 36Gb, but your spare drive is 18Gb, you will not be able to select the drive as a spare.

To create a spare during array creation, follow these steps:

- 1) In the Select RAID Type window, press the Spacebar twice. The word Spare will appear next to the drive you have selected.
- 2) Press **Enter** to accept your options.

To add a spare to an existing RAID 1 array, follow these steps: 1) Select the array then press **Enter**.

- 2) Press **Spare** then press Enter. The following options appear: **Add Spare Delete Spare** (only available if a spare already exists)
- DataSheet 4U.com DataSheet the drive as a spare.<br>
To create a spare during array creation, follow these steps:<br>
1) In the Select RAID Type window, press the Spacebar twice. The word Spare will<br>
uppear mext to the drive yo 3) Select a drive and press **Enter**. Select **Yes** when the following message appears: **Are you Sure? Yes/No**

## <span id="page-18-0"></span>**2.5 Rebuilding Arrays**

Rebuilding applies to Fault Tolerant arrays (RAID 1 ) only.

If an array Build process (or initialization) is interrupted or critical with one member missing, you must perform a Rebuild to get the array to Optimal status. For a critical array Rebuild operation, the optimal drive is the source drive.

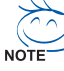

If no spare exists and a hard disk drive fails, you need to create a spare before you can rebuild an array. See *Adding a Spare Drive* on page 18 before continuing your Rebuild.

For RAID 1 , you can rebuild an array by following these steps:

- 1) From the Main menu, select array for Rebuild and press **Enter**.
- 2) Press **Rebuild**.
- 3) Select the Driver Background Task Priority for the Rebuild and press **Enter**. See *Creating RAID 1 Arrays* on page 12 for more information on driver priority levels.

4) If your array rebuilds successfully, the following message appears: Build/Rebuild Completed. Press **Esc** to return to the Main menu.

Press **Enter** and you will return to the Main menu.

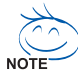

Bata Sheet value and a hard disk drive fails, you need to create a space heroem you can rebuild an array. Sec *Adding a Spare Drive* on page 18 before continuing Your Rebuild.<br>
Hor RAID 1, you can rebuild m array by follo During the Rebuild process, you can stop the Rebuild by pressing **Esc**. You will get a pop-up window displaying Stop Build? If you select **Yes**, you will return to the Main menu. HostRAID will set a check point when you exit Rebuild. See *Check Point* on page 21 for more information.

## <span id="page-19-0"></span>**2.6 Verifying Data Integrity**

To verify data integrity, your RAID 1 must be at Optimal status. To verify data integrity, follow these steps:

1) From the Main menu, select array, press **Enter**, then press **V**.

2) Select **Yes** and press **Enter**. If you select **Yes**, next select the Driver Background Task Priority and press **Enter**. If you select **No**, you will return to the Main menu.

See *Creating RAID 1 Arrays* on page 15 for more information on driver priority levels.

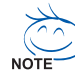

During the Verify process, you can stop the Verify by pressing **Esc**. You will get a pop-up window displaying **Stop Verify?** If you select **Yes**, you will return to the Main menu. HostRAID will set a check point when you exit Verify. See *Check Point* on page 21 for more information.

Set Occasing RAID I Arrays on page 15 for more information on driver priority levels.<br>
See *Creating RAID I Arrays* on page 15 for more information on driver priority levels.<br>
Normig the Verify process, you can stop the V 3) You will get a message asking if you want to automatically fix errors. Press **Yes** to AutoFix. This will execute a comparison of mirrored drives, a copy from the primary drive to secondary drive when miscompare occurs, a log of errors, and a report at the end of the verification process.

If you select **No**, Verify will execute a comparison of mirrored drives, a log of errors, and a report at the end of the verification process.

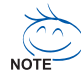

To fix errors found (if any), run Verify again with **Autofix=Yes**.

After you select your verification option, the following message appears:

**Depending on your disk capacity, verifying may take several minutes to several hours. Are you sure?**

- 4) When your Verify is completed, you will get a verification message and log. Press **Esc** to exit.
- 5) Press **Enter** and you will return to the Main menu.

#### <span id="page-20-0"></span>**2.7 Bootable Array**

To create a bootable array, follow these steps:

1) From the Main menu, select array, press **Enter**, then press **Bootable**.

#### 2) Select **Mark Bootable** and press **Enter**.

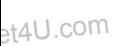

Mark Bootable gives boot priority to the array regardless of the SCSI ID priority.

A B will appear next to the drive ID to indicate it as bootable.

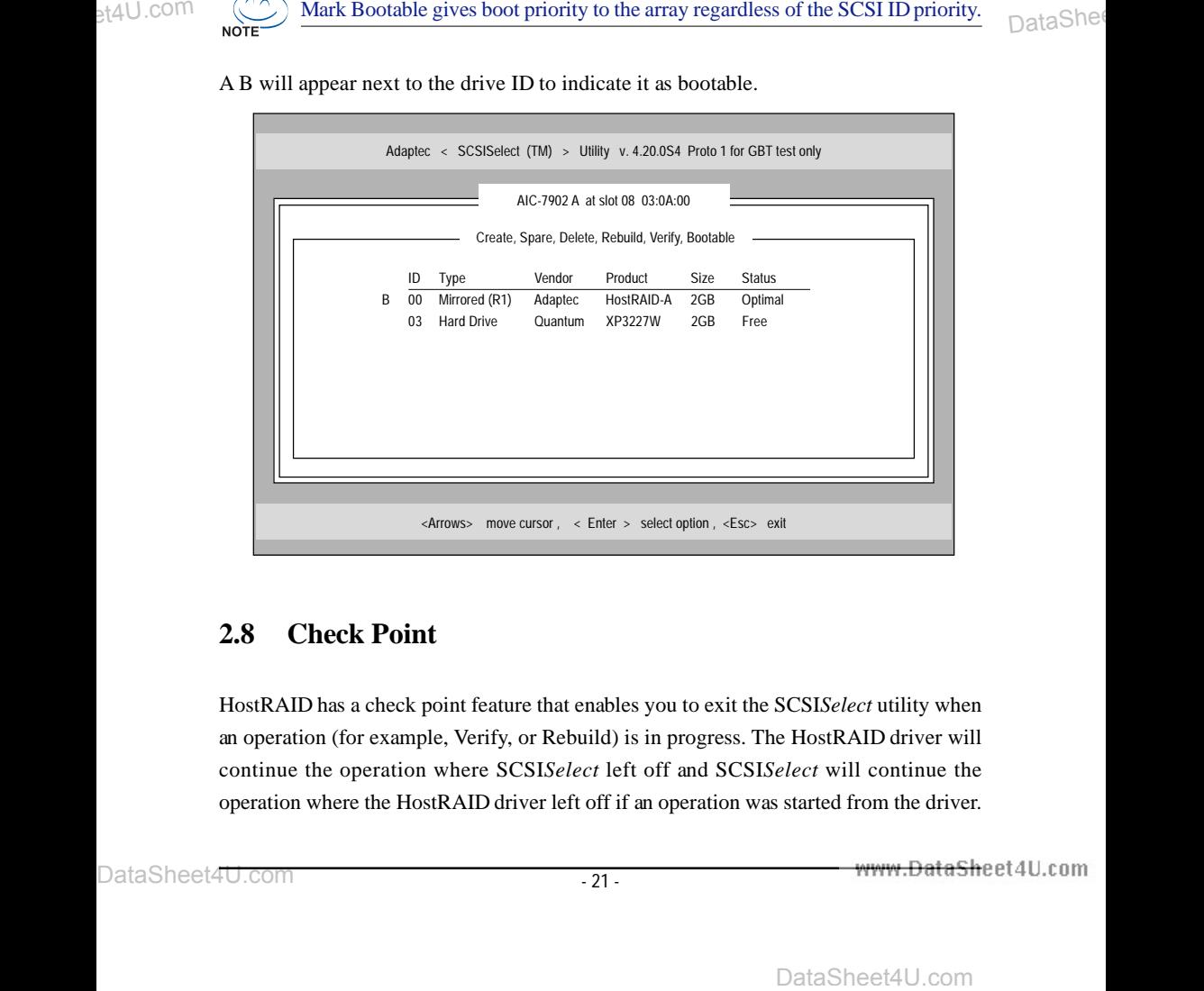

#### **2.8 Check Point**

HostRAID has a check point feature that enables you to exit the SCSI*Select* utility when an operation (for example, Verify, or Rebuild) is in progress. The HostRAID driver will continue the operation where SCSI*Select* left off and SCSI*Select* will continue the operation where the HostRAID driver left off if an operation was started from the driver.

# <span id="page-21-0"></span>**3. Installing the Software Driver**

# **for Windows NT 4.0**

This chapter explains how to install the Adaptec HostRAID software driver for Windows NT 4.0. Before installing the driver, make sure you have completed the following:

S(4U.Com 21.40. Users are your mass are your mass computed in to nooving:<br>
The owner to start from the RAID, create the RAID using the SCSISelect Unity.<br>
By pressing Ctrl-A keys simultaneously when the Adapte PHOS banner n If you want to start from the RAID, create the RAID using the SCSI*Select* Utility. By pressing **Ctrl-A** keys simultaneously when the Adaptec BIOS banner comes up, will allow you to do SCSI*Select* from BIOS. See Chapter 2, *Using the SCSISelect Utility to Manage Arrays* for more information.

#### **3.1 Installing the Driver for Windows NT 4.0**

#### **3.1.1 Installing the Driver When Installing Windows NT 4.0**

Before you install the drivers, please prepare an empty floppy disk. Then copy the Adaptec AIC-7902W SCSI Controller drivers files from the driver CD-title int the floppy disk. To install the driver when you are installing Windows NT 4.0, follow these steps:

1) Start your system with the Windows NT 4.0 Boot disk in the floppy disk drive or the Windows NT 4.0 Boot CD in the CD-ROM drive.

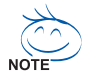

- During Windows NT 4.0 installation, if your system configuration has multiple arrays and/or single drives, Windows NT 4.0 limits the size of the system partition you can create to 1 GB.
- If there is DOS installed and you are tying to install Windows NT 4.0, then it may also be necessary to edit the config.sys file to include command lines for your CD-ROM drive. See the system documentation for more information.

- <span id="page-22-0"></span>2) When the following message appears onscreen, press the **F6** key. **Setup is inspecting your computer system's hardware…** If you are installing from CD, skip to Step 4. If you are installing from floppy disk, continue to Step 3.
- 3) *For Windows NT 4.0 Boot disk installation only*: When prompted, insert disk #2 in your floppy disk drive. After a few moments you will see a blue screen. Continue with Step 4.
- 4) Press **S** to specify an additional device.
- 5) Press **Enter** to select **Others**; insert the Adaptec HostRAID RAID Controller driver disk in your floppy disk drive and press **Enter**.
- 6) The screen displays the adapter drivers supported on the disk. Select **Adaptec HostRAID U320 RAID driver for Windows NT 4.0** and press **Enter**.
- DataSheet 4U.com DataSheet of such that the state of the Windows NT 4.0 task Select Adapteches, the Select Others, insert the Adaptec HostRAID RAID Controller driver disk in your floppy disk drive and press **Enter.**<br>
6) T 7) If you want to add drivers (other than for HostRAID), press **S** and repeat Step 5 for each additional adapter and insert the appropriate disk provided by the hardware manufacturer.
	- 8) Press **Enter** to continue with the Windows NT 4.0 operating system setup. Follow the instructions onscreen and in the Windows NT 4.0 documentation to complete the installation.

#### **3.1.2 Installing the Driver When Windows NT 4.0 is Already Installed**

To update or install the driver if Windows NT 4.0 is already installed, follow these steps: 1) Start Windows NT 4.0.

- 2) Click the **Start** button on the Windows NT 4.0 task bar, and then point to **Settings**.
- 3) Click the **Control Panel**.

- <span id="page-23-0"></span>4) Double-click the **SCSI Adapters** icon.
- 5) Click the **Drivers** tab, and then click the **Add** button.
- 6) In the Install Driver window, click the **Have Disk** button.
- 7) Insert the Adaptec HostRAID RAID Controller driver disk in your floppy disk drive**.** Enter the following path to the installation files and then click **OK**. **a:\nt4**

- 8) In the Install Driver window, Click **OK**.
- 9) You must restart your computer for the changes to take effect. Click **Yes** to restart your computer.

#### **3.1.3 Changing Boot Controllers**

If you want to reconnect your bootable hard disk drive from the SCSI controller to the HostRAID controller, you must:

- DataSheet4U.com **a:** and the three two moments for the changes to take effect. Click **Yes** to restant<br>
9) You must restant your computer.<br> **3.1.3 Changing Boot Controllers**<br>
If you want to recomment your housible hard dis 1) Start Windows NT 4.0 and install the driver from the Adaptec HostRAID Driver Set disk.
	- 2) Shut down Windows NT 4.0 and turn off your system.
	- 3) Switch the bootable hard disk drive from the old SCSI controller to the HostRAID controller.
	- 4) Power on your system.

#### <span id="page-24-0"></span>**3.2 Windows NT 4.0 Installation and Configuration Notes**

#### **3.2.1 If Windows NT 4.0 Setup Hangs**

During Windows NT 4.0 installation, the system may hang while the Windows NT 4.0 Setup floppy disk is being used to copy the device driver. A workaround is to start from a DOS boot disk, create a DOS partition on the array using fdisk, and then install Windows NT 4.0 on the array.

#### **3.2.2 Windows NT 4.0 Disk Administrator**

**3.2.2 Windows NT 4.0 Disk Administrator** DataSheet<br>When creating a new array on a system numing under Windows NT 4.0, the array is not<br>listed as *ucable* in the Windows NT 4.0 Disk Administrator until it is initialized. When creating a new array on a system running under Windows NT 4.0, the array is not listed as *usable* in the Windows NT 4.0 Disk Administrator until it is initialized. This is normal Windows NT 4.0 functionality.

#### **3.2.3 Boot Order In Windows NT 4.0 versus RAID Management**

During Windows NT 4.0 installation, Windows NT 4.0 does not show the devices in the boot order. Instead, it shows the arrays with the lower ID first. To minimize confusion during Windows NT 4.0 installation, try one of the following:

- n Disconnect all devices other than members of the boot array, so that only one logical device is present in the Windows NT 4.0 installation. Reconnect all other devices after Windows NT 4.0 is successfully installed.
- n Configure the boot array in the system BIOS or with SCSI*Select* so that the lowest ID is a member of the boot array.

# <span id="page-25-0"></span>**4. Installing the Software Driver**

## **for Windows 2000**

This chapter explains how to install the Adaptec HostRAID software driver for Windows 2000. Before installing the driver, make sure you have completed the following:

2(4U.Com Data Sheeter Batampy the areas vary to matter completed the distance of the CSISSelect Unity. DataSheet<br>
2014 and If you want to start from the RAID, create the RAID using the SCSISelect Unity.<br>
By pressing Ctrln If you want to start from the RAID, create the RAID using the SCSI*Select* Utility. By pressing **Ctrl-A** keys simultaneously when the Adaptec BIOS banner comes up, will allow you to do SCSI*Select* from BIOS. See Chapter 2, *Using the SCSISelect Utility to Manage Arrays* for more information.

#### **4.1 Installing the Device Driver for Windows 2000**

#### **4.1.1 Installing the Driver For a Fresh Installation of Windows 2000**

Before you install the drivers, please prepare an empty floppy disk. Then copy the Adaptec AIC-7902W SCSI Controller drivers files from the driver CD-title int the floppy disk. 1) Start your system with the Windows 2000 Boot CD in the CD-ROM drive.

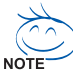

When using a CD-ROM drive to install Windows 2000 from the bootable CD, make sure Bootable CD-ROM support is enabled. This is done through the System BIOS Setup Utility.

- 2) Press **F6** when this message is displayed: **Press F6 if you need to install third-party SCSI or RAID drivers**
- 3) Press **S** = Specify Additional Device.
- 4) Insert the Adaptec HostRAID RAID Controller driver disk when the setup prompts you to insert the manufacturer supplied disk into drive A, and then continue.

- <span id="page-26-0"></span>5) The screen displays the adapter drivers supported on the disk. Select **Adaptec HostRAID U320 RAID driver for Windows 2000** and continue with the rest of the Windows 2000 installation.
- 6) Your system will restart once more to finish setting up Windows 2000.

#### **4.1.2 Installing the Driver When Windows 2000 is Already Installed**

To update or install the driver if Windows 2000 is already installed, follow these steps:

1) Start Windows 2000. Windows 2000 will automatically discover the new hardware and start the Found New Hardware Wizard to guide you through the device driver installation.

- 2) At the Welcome to the Found New Hardware Wizard window, select **Next**.
- 3) On the Install Hardware Device Drivers screen, select **Display a list of the known drivers for this device**, and click **Next**.
- 4) On the Hardware Type screen, select **SCSI and RAID controllers**, and click **Next**.
- Eq. (1.0). Com DataSheet 2000 will automatically discover the new hardware and start the Found New Hardware Wizard of guide you through the device driver installation.<br>
2) At the Welcome to the Found New Hardware Wizard w 5) On Select a Device Drivers screen, select the **Have Disk** button. You will be prompted to insert the manufacturer supplied disk. Insert the Windows 2000 Driver Disk for HostRAID in your floppy disk drive and enter the following path: **a:\win2000** Click the **OK** button.
	- 6) Select **Adaptec HostRAID U320 RAID Driver for Windows 2000** from the list, then click the **Next** button.
	- 7) On the Update Driver Warning window, click **Yes** to continue the installation.

<span id="page-27-0"></span>8) Click the **Next** button again to confirm the installation of the driver. You may be prompted with this warning message:

**"The software you are about to install does not contain a Microsoft Digital Signature..."**

Ignore the warning and click **Yes** to continue the installation.

9) When the driver is copied on the hard disk drive, click **Finish**.

10)You will be prompted to restart the computer. Select **Yes**.

#### **4.1.3 Changing Boot Controllers**

 $\pm$ (4U.com DataSheet 4U.com DataSheet 4U.com DataSheet4U.com DataSheet4U.com DataSheet4U.com DataSheet4U.com DataSheet4U.com DataSheet4U.com DataSheet4U.com DataSheet4U.com DataSheet4U.com DataSheet4U.com DataSheet4U.com If you want to reconnect your bootable hard disk drive from the SCSI controller to the HostRAID controller, you must:

- 1) Install the HostRAID controller into your system without attaching any devices to it. See the controller documentation for more information on installation.
- 2) Install the driver from the Adaptec HostRAID Driver Set disk.
- 3) Shut down Windows 2000 and turn off your system.
- 4) Switch the bootable hard disk drive from the old SCSI controller to the HostRAID controller.
- 5) Power on your system.

#### <span id="page-28-0"></span>**4.2 Windows 2000 Installation and Configuration Notes**

#### **4.2.1 Windows 2000 Disk Management**

When creating a new array on a system running under Windows 2000, the array is not listed in Windows 2000 Disk Management until the array is initialized. This is normal Windows 2000 functionality.

#### **4.2.2 Boot Order In Windows 2000 vs. the SCSI***Select* **Utility**

**4.2.2 Boot Order In Windows 2000 vs. the SCSISelect Utility**<br>DataSheet<br>During Windows 2000 does not show the devices in the<br>boot order. Instead, it shows the arrays with the lower ID first. To minimize confusion<br>during W During Windows 2000 installation, Windows 2000 does not show the devices in the boot order. Instead, it shows the arrays with the lower ID first. To minimize confusion during Windows 2000 installation, try one of the following:

- n Disconnect all devices other than members of the boot array, so that only one logical device is present in the Windows 2000 installation. Reconnect all other devices after Windows 2000 is successfully installed.
- n Configure the boot array in the system BIOS or with SCSI*Select* so that the lowest ID is a member of the boot array. See the system documentation for more information.

# <span id="page-29-0"></span>**5. Installing the Software Driver**

# **for Windows XP**

This chapter explains how to install the Adaptec HostRAID software driver for Windows XP. Before installing the driver, make sure you have completed the following:

n If you want to start from the RAID, create the RAID using the SCSI*Select* Utility. By pressing **Ctrl-A** keys simultaneously when the Adaptec BIOS banner comes up, will allow you to do SCSI*Select* from BIOS. See Chapter 2, *Using the SCSISelect Utility to Manage Arrays* for more information.

14(U.Com Are not information and the RAD reader between the convergence in convergence of the NAD banging the SCSISelect Utility. DataSheet Chapter 2. Using the SCSISelect Utility is the Manuson of the AAD banging the SCS Once Windows XP and the driver are installed, install the HostRAID Alert Utility. With this utility you can get automatic notifications and suggestions whenever there is some change in configuration, like drive is degrading , drive goes down, or array becomes critical. See Chapter 2, *Using the SCSISelect Utility to Manage Arrays* for more information.

#### **5.1 Installing the Device Driver for Windows XP**

#### **5.1.1 Installing the Driver For a Fresh Installation of Windows XP**

Before you install the drivers, please prepare an empty floppy disk. Then copy the Adaptec AIC-7902W SCSI Controller drivers files from the driver CD-title int the floppy disk. 1) Start your system with the Windows 2000 Boot CD in the CD-ROM drive.

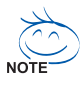

When using a CD-ROM drive to install Windows XP from the bootable CD, make sure Bootable CD-ROM support is enabled. This is done through the System BIOS Setup Utility.

2) Press **F6** when this message is displayed: **Press F6 if you need to install third-party SCSI drivers**

- <span id="page-30-0"></span>3) Insert the Adaptec HostRAID RAID Controller driver disk when the setup prompts you to insert the manufacturer supplied disk into drive A, and then continue.
- 4) The screen displays the adapter drivers supported on the disk. Select **Adaptec HostRAID U320 RAID driver for Windows XP** and continue with the rest of the Windows XP installation.
- 5) Your system will restart once more to finish setting up Windows XP.

#### **5.1.2 Installing the Driver When Windows XP is Already Installed**

To update or install the driver if Windows XP is already installed, follow these steps:

- 1) Start Windows XP. Windows XP will automatically discover the new hardware and start the Found New Hardware Wizard to guide you through the device driver installation.
- 2) At the Welcome to the Found New Hardware Wizard window, select **Install from a list or specific location (Advanced)**, then click **Next**.
- 3) Select **search removable media (floppy, CD-ROM...)**, then insert the Windows XP Driver Disk for HostRAID into your floppy disk drive and click **Next**.
- 4) Select Adaptec HostRAID U320 RAID Driver for Windows XP from the list, then click the **Next** button.
- DataSheet of U.com DataSheet Interactions **SP** is Already Installed To update or install the driver if Windows XP is already installed, follow those steps:<br>
To update or install the driver if Windows XP is already install 5) Click the **Next** button again to confirm the installation of the driver. You may be prompted with this warning message: "The software you are installing has not passed Windows Logo testing to verify its compatibility with Windows XP." Click **Continue Anyway** to continue the installation.
	- 6) When the driver is copied on the hard drive, click **Finish**.
	- 7) You will be prompted to restart the computer. Select **Yes**.

#### <span id="page-31-0"></span>**5.1.3 Changing Boot Controllers**

If you want to reconnect your bootable hard disk drive from the SCSI controller to the HostRAID controller, you must:

- 1) Install the HostRAID controller into your system without attaching any devices to it. See the controller documentation for more information on installation.
- 2) Install the driver from the Adaptec HostRAID Driver Set disk.

- 3) Shut down Windows XP and turn off your system.
- 4) Switch the bootable hard disk drive from the old SCSI controller to the HostRAID controller.
- 5) Power on your system.

#### **5.2 Windows XP Installation and Configuration Notes**

#### **5.2.1 Windows XP Disk Management**

When creating a new array on a system running under Windows XP, the array is not listed in Windows XP Disk Management until the array is initialized. This is normal Windows XP functionality.

#### **5.2.2 Boot Order In Windows XP vs. the SCSI***Select* **Utility**

23(4U.Com 23)<br>
23) Shut down Windows XP and turn off your system.<br>
4) Switch the bootable hard disk drive from the old SCSI controller to the HostRAID<br>
controller.<br>
52 **Windows XP Installation and Configuration Notes**<br>
24 During Windows XP installation, Windows XP does not show the devices in the boot order. Instead, it shows the arrays with the lower ID first. To minimize confusion during Windows XP installation, try one of the following:

- n Disconnect all devices other than members of the boot array, so that only one logical device is present in the Windows XP installation. Reconnect all other devices after Windows XP is successfully installed.
- n Configure the boot array in the system BIOS or with SCSI*Select* so that the lowest ID is a member of the boot array. See the system documentation for more information.

# <span id="page-32-0"></span>**6. Troubleshooting**

## **6.1 General Troubleshooting Procedures**

- n Check that the PCI expansion slot is 5V and compliant with PCI/PCI-X and supports Bus Mastering.
	- n Check that all SCSI devices are assigned unique SCSI IDs.
	- n Check that all SCSI cables and power cables are connected.

#### **6.2 Event Messages**

The HostRAID Alert Utility enables you to receive event messages that can either provide information or warn you of a critical event. The following are event messages you can receive, their descriptions, and actions you might need to take.

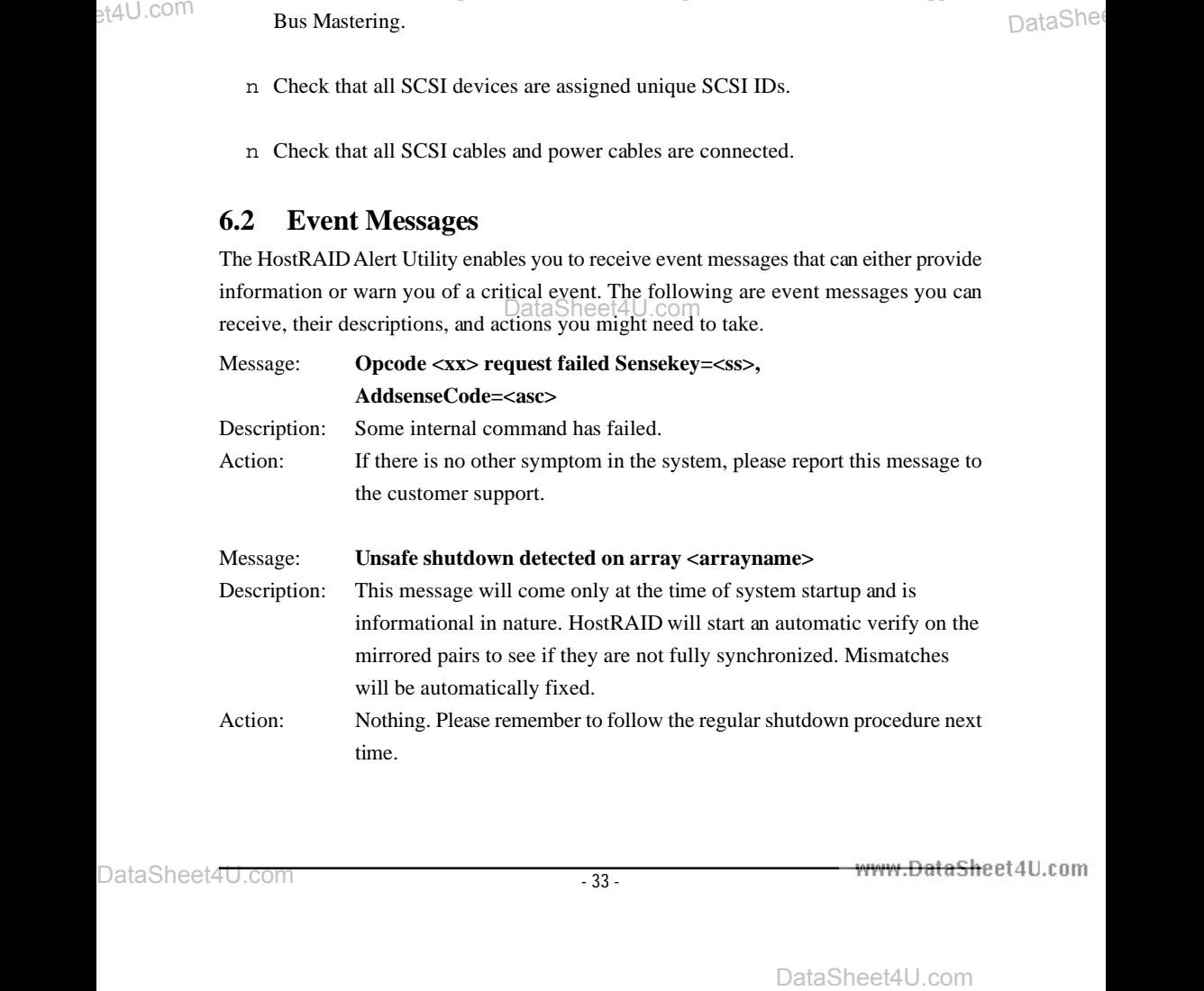

#### www.DataSheet4U.com

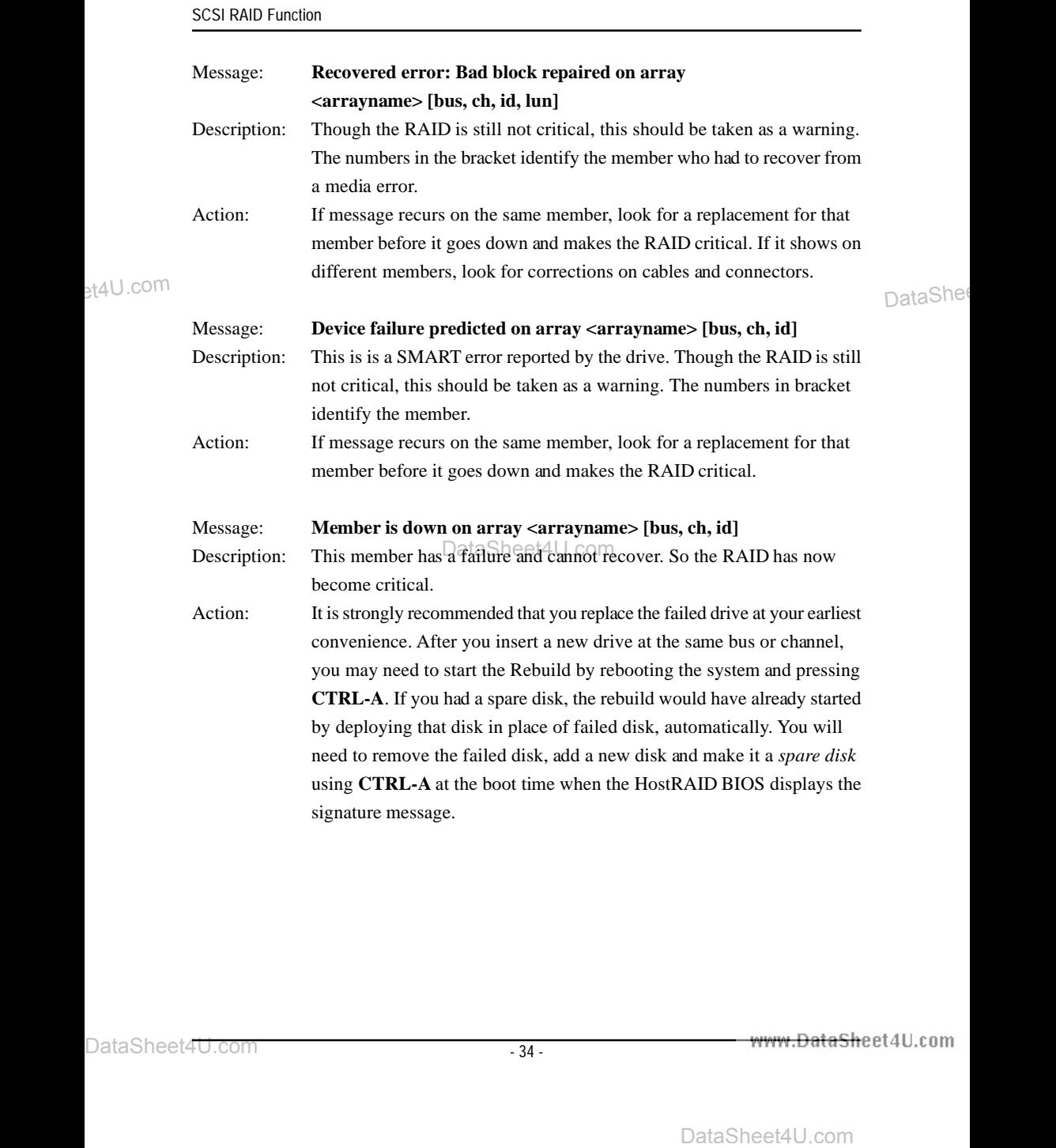

- 34 -

# <span id="page-34-0"></span>**7. Migrating from HostRAID to**

# **Adaptec Ultra320 SCSI**

State Window CAU functionality, you must using the single contexts and master in the solar ASICs and the DataSheet<br>following sections of this appendix.<br>
The vector multiplication of this appendix.<br>
The vector multiplicatio If after installing the HostRAID drivers, you decide to use your controller as standalone SCSI without RAID functionality, you must disable HostRAID and install the SCSI drivers. To use standalone SCSI on your Adaptec Ultra320 SCSI ASICs, refer to the following sections of this appendix.

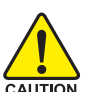

- We recommend that you back up all of your data before migrating from HostRAID to Ultra320 SCSI.
- **•** We recommend that if you want to migrate to standalone SCSI, you migrate from RAID 1 only. If you try to migrate from RAID 0, you will loose all of your data. See *Disabling HostRAID Support* on page 38 for more information.
	- EZ-SCSI is only supported with standalone SCSI. We recommend that you reinstall EZ-SCSI after migrating from HostRAID to Adaptec Ultra320 SCSI.

## **7.1 Migrating With Windows 2000**

#### **7.1.1 Installing the Adaptec Ultra320 SCSI Driver**

To migrate the boot channel on HostRAID to Adaptec Ultra320 SCSI with a Windows 2000 OS, follow these steps:

- 1) Start Windows 2000.
- 2) Go to the Device Manager by clicking on **Start=>Settings=>Control Panel=> System=>Hardware=>Device Manager**

- 3) At the Device Manager, click the **+** sign next to the SCSI and RAID controllers entry to expand it.
- 4) There will be two entries representing the dual channels. Right-click on the channel that you are booting from, then select **Properties**.

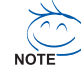

If you are not sure which channel your boot drive is connected to, change the view of the Device Manager to view Devices by connection, and find out which drives are connecting to which channels.

- 5) Select Driver, then Update driver.
- 6) Click **Next**.
- 7) Select **Display a list of the known drivers for this device so that I can choose a specific driver**, then click **Next**.
- 8) Click the **Have Disk** button. DataSheet4U.com
- Intives are connecting to which channels.<br>
DataSheet<br>
DataSheet<br>
Disc Next.<br>
Disc Next Display a list of the known drivers for this device so that I can choose a<br>
specific driver, then click Next.<br>
8) Click the Have Disk b 9) Insert the Adaptec Ultra320 SCSI driver CD into the CD-ROM drive and click **Browse**. If the CD automatically opens a welcome screen, click the **Exit** button to close it.

10)Click on the path D:\Other\SCSI\Win2000 (where D: is the CD-ROM drive letter).

- 11)Click on **adpu320**, then click **Open**.
- 12)Click **OK**.
- 13)Scroll down the list and select your Adaptec Ultra320 SCSI driver, then click **Next**.

<span id="page-36-0"></span>14)Click **Next** again. You may be prompted with this warning message: **"The software you are about to install does not contain a Microsoft Digital Signature..."**

Ignore the warning and click **Yes** to continue.

15)When the driver is copied on the hard disk drive, click **Finish**.

16)You will be prompted to restart the computer. Select **Yes**.

The new Adaptec Ultra320 SCSI driver will be displayed under SCSI and RAID controllers in the Device Manager.

#### **7.1.2 Disabling HostRAID Support**

After installing the Adaptec Ultra320 SCSI driver, you must disable HostRAID support before you can use the SCSI features.

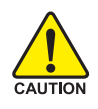

DataSheet Ultra20 SCSI driver will be displayed under SCSI and RAID controllers<br>
in the Device Manager.<br> **7.1.2 Disabling HostRAID Support**<br>
After installing the Adaptee Ultra320 SCSI driver, you must disable HostRAID sup Before you disable HostRAID, for RAID 1, you must break a RAID 1 array. See the following steps for instructions. For RAID 0, you will loose all your data if you try to disable HostRAID.

To disable HostRAID, follow these steps:

- 1) Press **Ctrl+A** keys simultaneously when the Adaptec BIOS appears.
- 2) When your Adaptec Ultra320 SCSI ASICs appears, press **Enter**. If you are using a dual channel card, select **Channel A**, then press **Enter**.
- 3) On any channel containing an array, scroll down and select **Configure/View HostRAID** Settings.
- 4) Select the array by scrolling to it and pressing **Enter**. This will display the members of that array.

- <span id="page-37-0"></span>5) Press the **D** key to delete the selected array. When prompted to confirm deletion of the array, select **Yes**.
- 6) At the Deleting Information window, select **None** and press **Enter**.
- 7) When prompted, select **Yes** to continue.
- 8) Press **Esc,** save change, then exit.

9) At the Options screen, select **Disable HostRAID support**.

10)Press **Esc** and save change.

#### **7.1.3 Completing the Adaptec Ultra320 SCSI Driver Installation**

DataSheet 4U.com DataSheet Disable **HostRAID** support.<br>
10) Press Exc and save change.<br> **7.1.3 Completing the Adaptee Ultra320 SCSI Driver Installation**<br>
After you have installed the Adaptee Ultra320 SCSI driver and disab After you have installed the Adaptec Ultra320 SCSI driver and disabled HostRAID support, you need to complete the installation so that the Windows OS can detect the new driver hardware.

To complete your Adaptec Ultra320 SCSI driver installation, follow these steps:

1) Restart Windows 2000.

Windows 2000 will automatically discover the new hardware and will prompt you for the Adaptec Ultra320 SCSI driver CD.

2) You may be prompted with this warning message: **"The software you are about to install does not contain a Microsoft Digital Signature..."**

Ignore the warning and click **Yes** to continue.

3) Insert the Adaptec Ultra320 SCSI CD into the CD-ROM drive when prompted, click on the path D:\drivers\windows\win2000 (where D: is the CD-ROM drive letter), then click **OK**.

<span id="page-38-0"></span>4) When the driver is copied on the hard disk drive, click **Finish**.

5) You will be prompted to restart the computer. Select **Yes**.

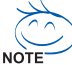

To migrate the non-boot channel from HostRAID to SCSI, follow the instructions for migrating from a boot channel for your other channel.

#### **7.2 Migrating With Windows XP**

#### **7.2.1 Installing the Adaptec Ultra320 SCSI Driver**

To migrate the boot channel on HostRAID to Adaptec Ultra320 SCSI with a Windows XP OS, follow these steps:

- 1) Start Windows XP.
- 2) Go to the Device Manager by right-clicking on **My Computer** then clicking on **Properties=>Hardware=>Device Manager**.
- 3) At the Device Manager, click the **+** sign next to the SCSI and RAID controllers entry to expand it.
- 4) There will be two entries representing the dual channels. Right-click on the channel that you are booting from, then select **Update Driver**.

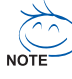

7.2 **Migrating With Windows XP**<br>
7.2.1 **Installing the Adaptec Ultra320 SCSI Driver**<br>
To migrate the boot channel on HostRAID to Adaptec Ultra320 SCSI with a Windows<br>
XP OS. follow these steps:<br>
D Start Windows XP.<br>
2) Go If you are not sure which channel your boot drive is connected to, change the  $\vee$  view of the Device Manager to view Devices by connection, and find out which drives are connecting to which channels.

- 5) Select **Install from a list or specific location (advanced)**, then click **Next**.
- 6) Select **Don't search, I will choose the driver to install,** then click **Next**.
- 7) Click the **Have Disk** button.

- <span id="page-39-0"></span>8) Insert the Adaptec Ultra320 SCSI CD into the CD-ROM drive and click **Browse**. If the CD automatically opens a welcome screen, click the **Exit** button to close it.
- 9) Click on the path D:\Other\SCSI\WinXP (where D: is the CD-ROM drive letter).
- 10) Click on the **adpu320**, then click **Open**.

#### 11) Click **OK**.

- 12) Scroll down the list and select your Adaptec Ultra320 SCSI driver, then click **Next**.
- DataSheet 4U.com DataSheet 11 (and better your Adaptec Ultra320 SCSI diver, then click Next.<br>
13) Click Next again. You may be prompted with this warming message:<br>
"The software you are installing for this hardware...has n 13) Click **Next** again. You may be prompted with this warning message:  **"The software you are installing for this hardware...has not passed Windows Logo testing to verify its compatibility with Windows XP..."** Ignore the warning and click **Continue Anyway** to continue.
	- 14) When the driver is copied on the hard disk drive, click **Finish**.
	- 15) You will be prompted to restart the computer. Select **Yes**.

The new Adaptec Ultra320 SCSI driver will be displayed under SCSI and RAID controllers in the Device Manager.

#### **7.2.2 Disabling HostRAID Support**

After installing the Adaptec Ultra320 SCSI driver, you must disable HostRAID support before you can use the standalone SCSI.

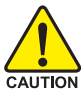

Before you disable HostRAID, for RAID 1, you must break a RAID 1 array. See the following steps for instructions. For RAID 0, you will loose all your data if you try to disable HostRAID.

To disable HostRAID, follow these steps:

- 1) Press **Ctrl+A** keys simultaneously when the Adaptec BIOS appears.
- 2) When your SCSI driver appears, press **Enter**. If you are using a dual channel card, select **Channel A**, then press **Enter**.
- 3) On any channel containing an array, scroll down and select **Configure/View HostRAID** Settings.

- DataSheet the army by scrolling to it and pressing **Enter**. This will display the members<br>of that army.<br>
5) Press the Delet of delete the selected army. When prompted to confirm deletion of<br>
the army select Ves.<br>
6) At the 4) Select the array by scrolling to it and pressing **Enter**. This will display the members of that array.
	- 5) Press the **D** key to delete the selected array. When prompted to confirm deletion of the array, select **Yes**.
	- 6) At the Deleting Information window, select **None** and press **Enter**.
	- 7) When prompted, select Yes to continue.<sup>21</sup>U.com
	- 8) Press **Esc** to exit.
	- 9) At the Options screen, select **Disable HostRAID support**.
	- 10)Press **Esc** and save change.

If you are using a dual channel card, select **Channel B** and repeat the steps to disable HostRAID support.

#### <span id="page-41-0"></span>**7.2.3 Completing the Adaptec Ultra320 SCSI Driver Installation**

After you have installed the Adaptec Ultra320 SCSI driver and disabled HostRAID support, you need to complete the installation so that the Windows OS can detect the new driver hardware.

To complete your Adaptec Ultra320 SCSI driver installation, follow these steps:

1) Restart Windows XP.

Windows XP will automatically discover the new hardware and will prompt you for the HostRAID RAID driver.

- 2) At the Welcome to the found new Hardware Wizard window, select **Install the software automatically (recommended)**, then click **Next**.
- 3) At the Please select the best match... window, keep the default drive that is highlighted and click **Next**.
- the IostRAID RAID driver.<br>
2) At the Welcome to the finand new Hardware Wizard window, select **Install the**<br>
501835heet<br>
2) At the Welcome to the finand new Hardware Wizard window, select **Install the**<br>
501 ware automated 4) You may be prompted with this warning message: **"The software you are installing for this hardware...has not passed Windows Logo testing to verify its compatibility with Windows XP..."** Ignore the warning and click **Continue Anyway.**
	- 5) When the driver is copied on the hard disk drive, click **Finish**.
	- 6) When prompted, click **Yes** to restart your system.

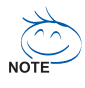

To migrate the non-boot channel from HostRAID to SCSI, follow the instructions for migrating from a boot channel for your other channel.

## <span id="page-42-0"></span>**7.3 Migrating With Windows NT 4.0**

#### **7.3.1 Installing the Adaptec Ultra320 SCSI Driver**

To migrate the boot channel on HostRAID to SCSI with a Windows NT 4.0 OS, follow these steps:

1) Start Windows NT 4.0.

2) Click on **Start=>Settings=>Control Panel**.

- 
- 3) In the Control Panel, double-click the **SCSI Adapters** icon and click on the **Drivers** tab, then click **Add**.
- 4) From the Install Driver window, click **Have Disk....**
- 5) Insert the Adaptec Ultra320 SCSI CD into the CD-ROM drive. If the CD automatically opens a welcome screen, click the **Exit** button to close it.
- 6) At the Install from Disk... window, click the **Browse** button and path D:\Other\SCSI\WinNt40 (where D: is the CD-ROM drive letter). Click **OK**.
- 7) From the Install Driver window, select the the appropriate Adaptec SCSI ASICs from the list and click **OK**. Restart the system.

#### **7.3.2 Installing the Adaptec Ultra320 SCSI Driver**

After installing the HostRAID driver, you must disable HostRAID support before you can use the standalone SCSI features.

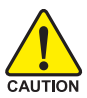

Data Sheet 4U.com Data Textilings=>Control Panel.<br>
2DataSheet<br>
2DataSheet<br>
2DataSheet 4nd.<br>
4D From the Install Driver window, click Have Disk....<br>
5D Insert the Adaptec Ultra320 SCSI CD into the CD-ROM drive. If the CD-a Before you disable HostRAID, for RAID 1, you must break a RAID 1 array. See the following steps for instructions. For RAID 0, you will loose all your data if you try to disable HostRAID.

To disable HostRAID, follow these steps:

- 1) Press **Ctrl+A** keys simultaneously when the Adaptec BIOS appears.
- 2) When your SCSI ASICs appears, press **Enter**. If you are using a dual channel card, select **Channel A**, then press **Enter**.
- 3) On any channel containing an array, scroll down and select **Configure/View HostRAID** Settings.

- DataSheet the army by scrolling to it and pressing **Enter**. This will display the members<br>of that army.<br>DataSheet Tom of the army, select the selected army. When prompted to confirm deletion of<br>the army, select Yes.<br>On At 4) Select the array by scrolling to it and pressing **Enter**. This will display the members of that array.
	- 5) Press the **D** key to delete the selected array. When prompted to confirm deletion of the array, select **Yes**.
	- 6) At the Deleting Information window, select **None** and press **Enter**.
	- 7) When prompted, select Yes to continue.<sup>21</sup>U.com
	- 8) Press **Esc** to exit.
	- 9) At the Options screen, select **Disable HostRAID support**.
	- 10)Press **Esc** and save change.

If you are using a dual channel card, select **Channel B** and repeat the steps to disable HostRAID support.

#### <span id="page-44-0"></span>**7.3.3 Completing the Adaptec Ultra320 SCSI Driver Installation**

After you have installed the Adaptec Ultra320 SCSI driver and disabled HostRAID support, complete the installation by following these steps:

1) Restart Windows NT 4.0. You may receive the following Service Control Manager error: **At least one service or driver failed during system startup. Use Event Viewer to examine the event log for details.** To prevent this error from reoccuring during subsequent restarts, Click on **Start=>**

**Settings=>Control Panel** and double-click the **SCSI Adapters** icon.

- 2) Click the **Drivers** tab, select the Adaptec HostRAID RAID driver, and click **Remove**.
- 14(U.com DataSheet4u.com Sections Sections and Northe-chick the SCSI Adapters icon.<br>
2) Click the Drivers tah, select the Adaptec HostKAID RAID driver, and click Remove.<br>
3) When the message Are you want or worm to remove 3) When the message **Are you sure you want to remove this drivers?** appears, Click **Yes** and restart the system.

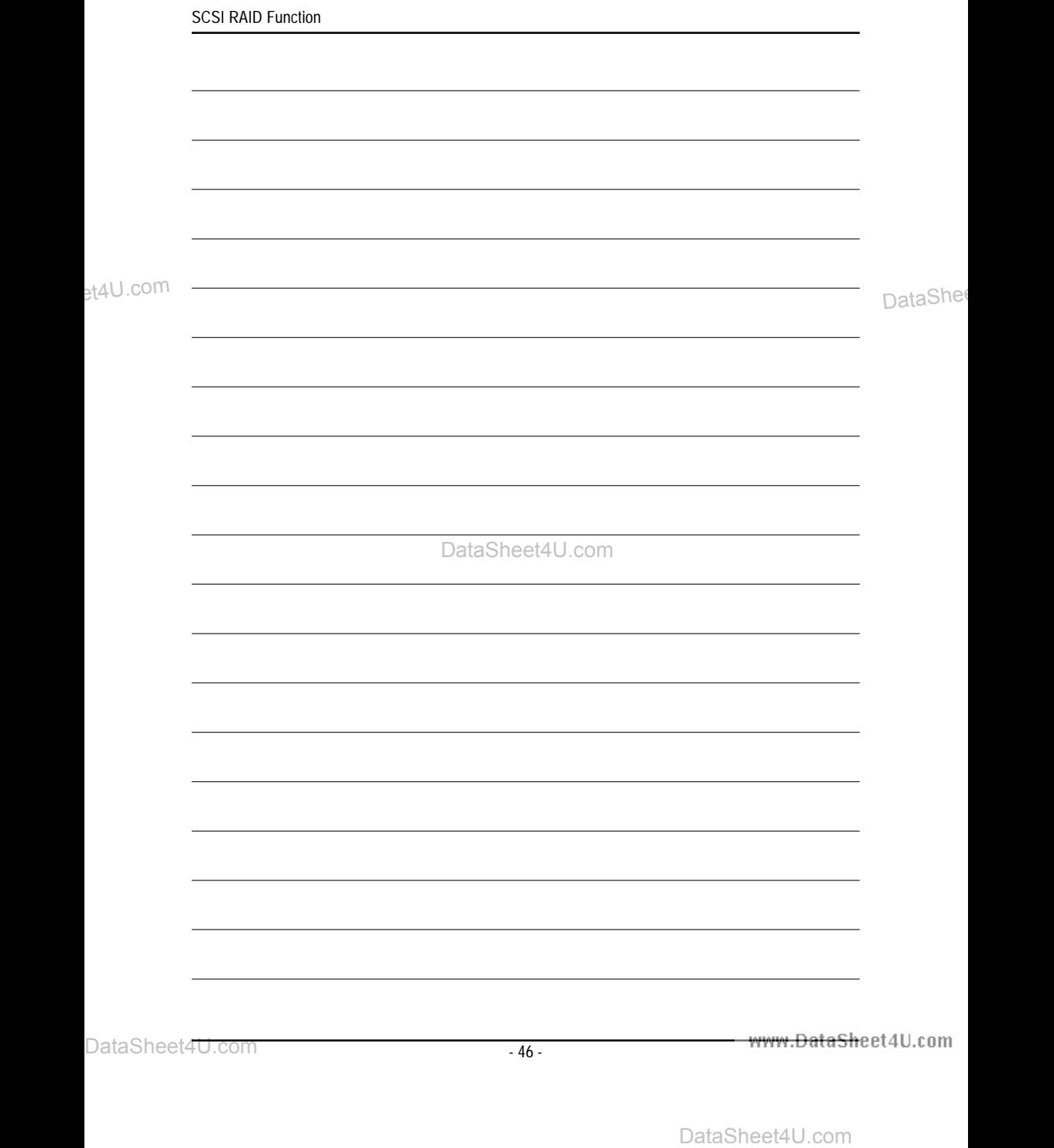

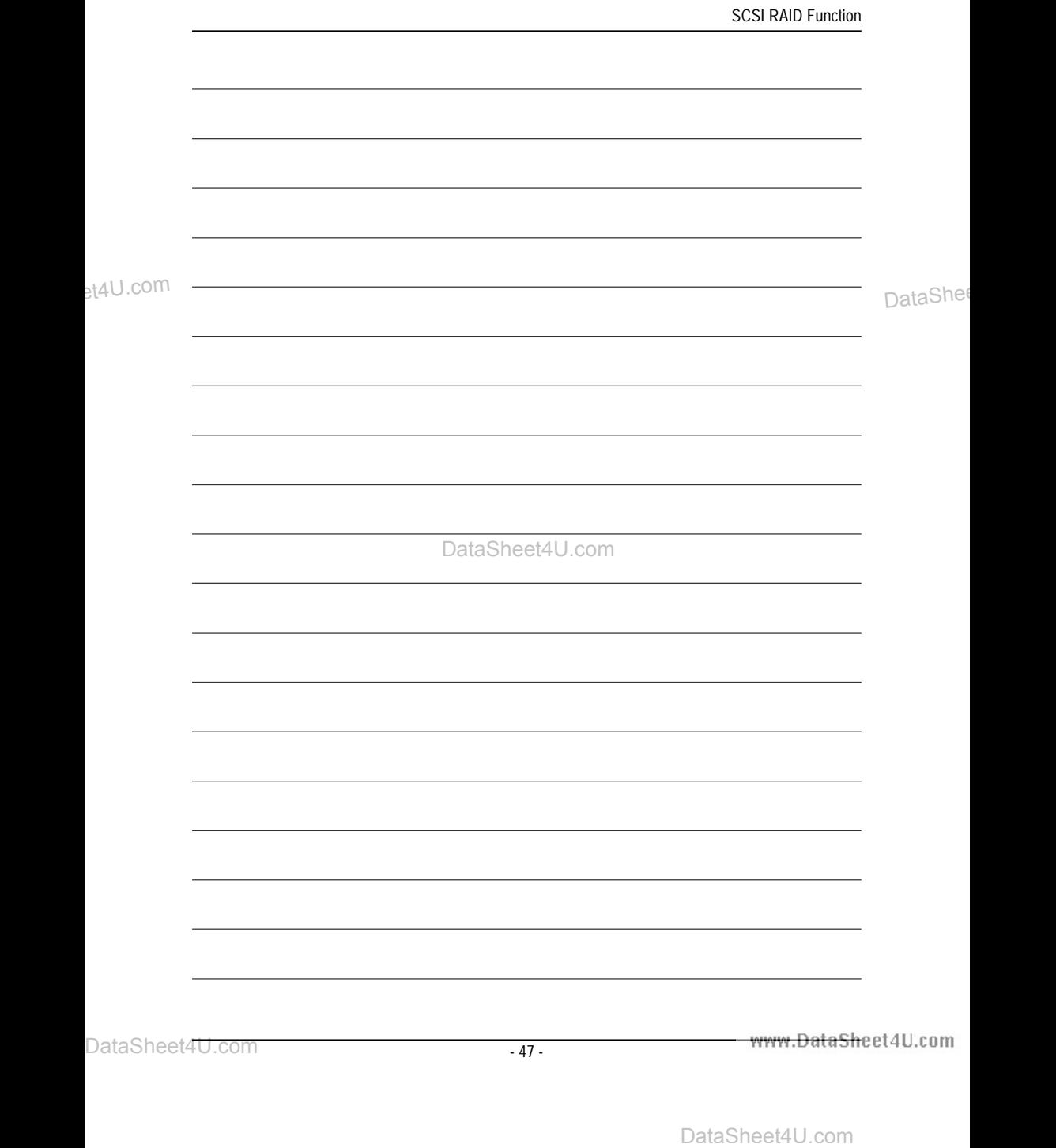

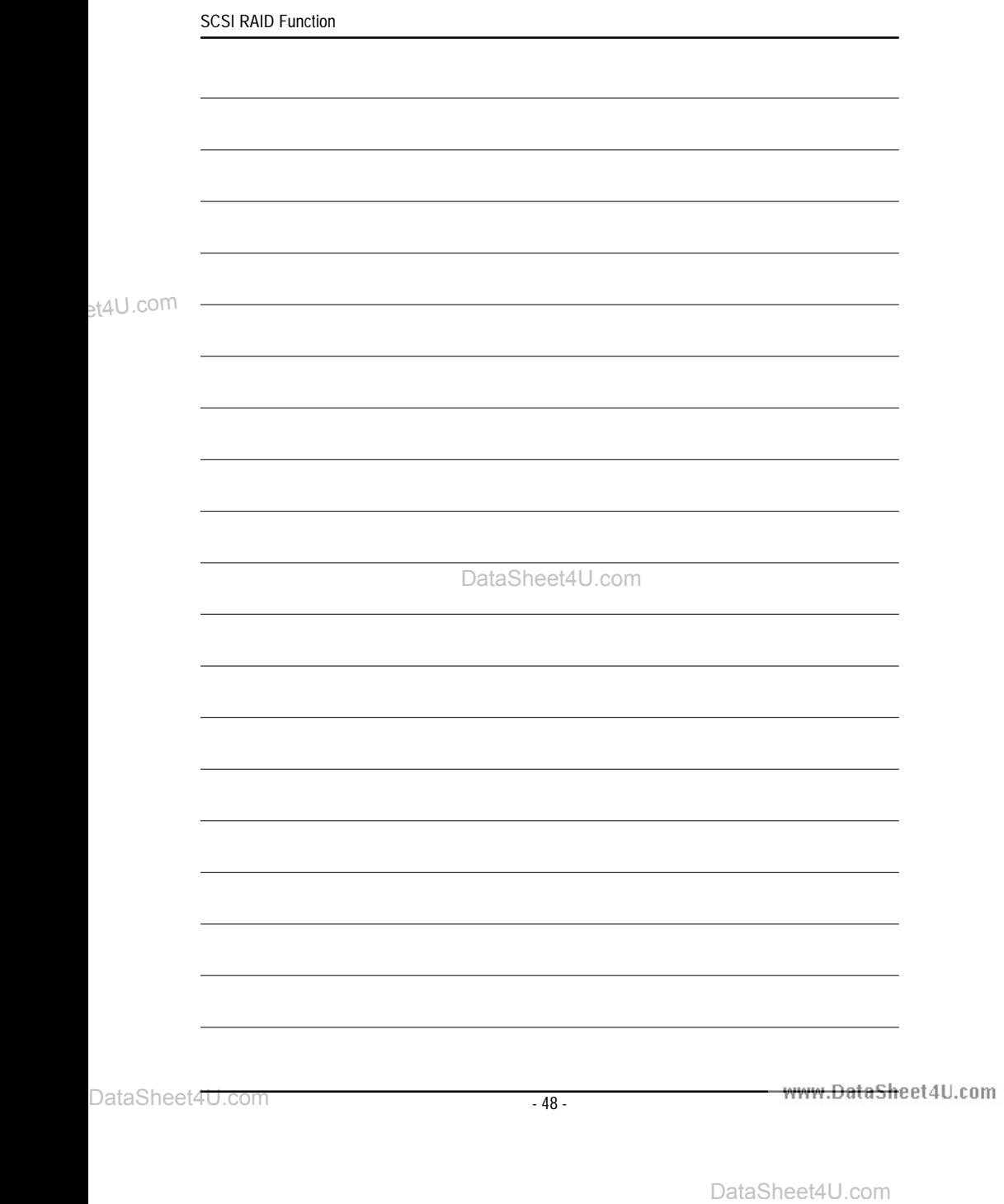